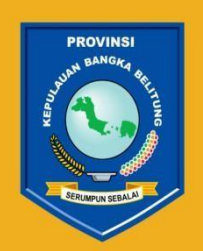

**PEMERINTAH PROVINSI KEPULAUAN BANGKA BELITUNG** 

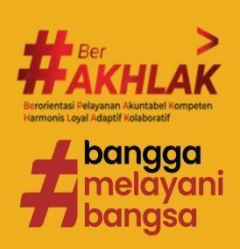

# **PANDUAN TATA CARA PENILAIAN KINERJA APARATUR SIPIL NEGARA**

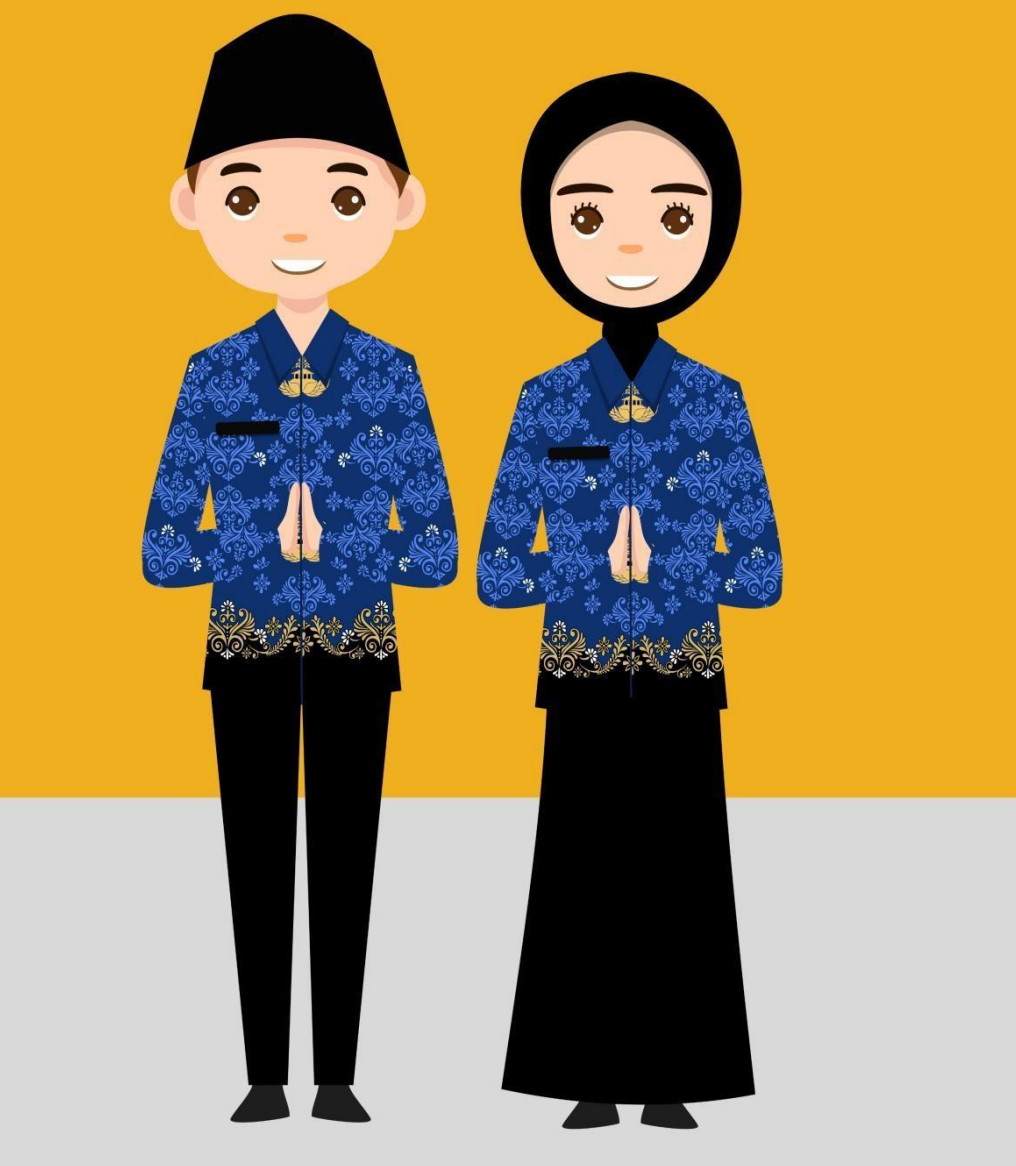

# BADAN KEPEGAWAIAN DAN PENGEMBANGAN<br>SUMBER DAYA MANUSIA DAERAH

PROVINSI KEPULAUAN BANGKA BELITUNG

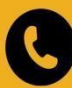

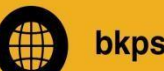

bkpsdmd.babelprov.go.id

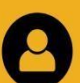

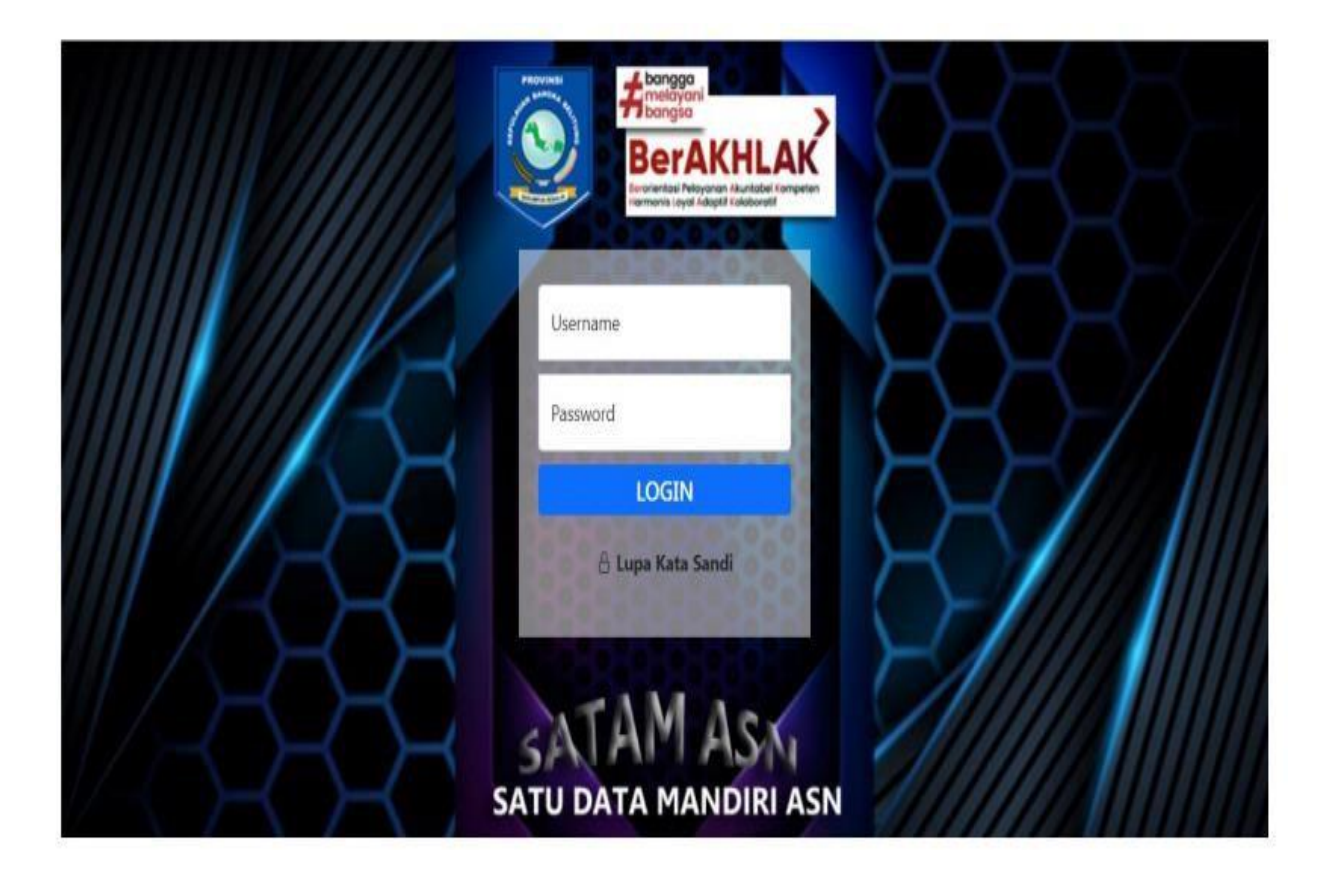

# 2. PILIH e-Kinerja

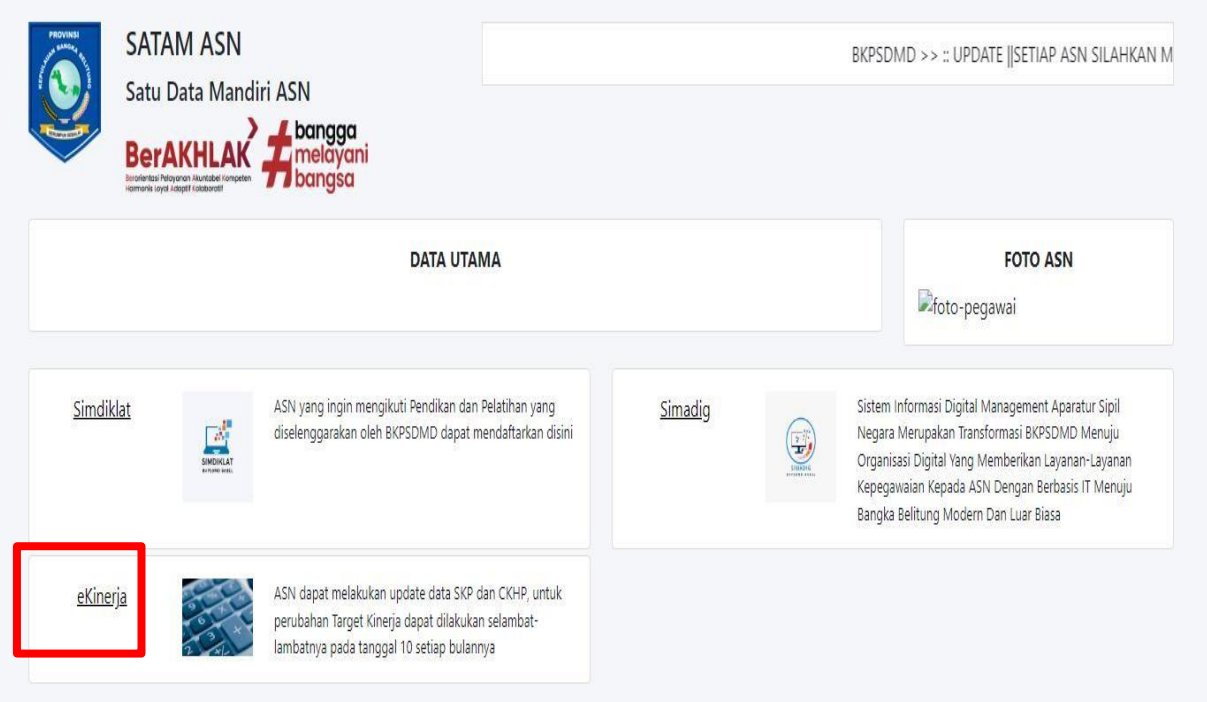

# 3. PILIH MENU KINERJA BAWAHAN, KEMUDIAN KLIK DAFTAR SKP.

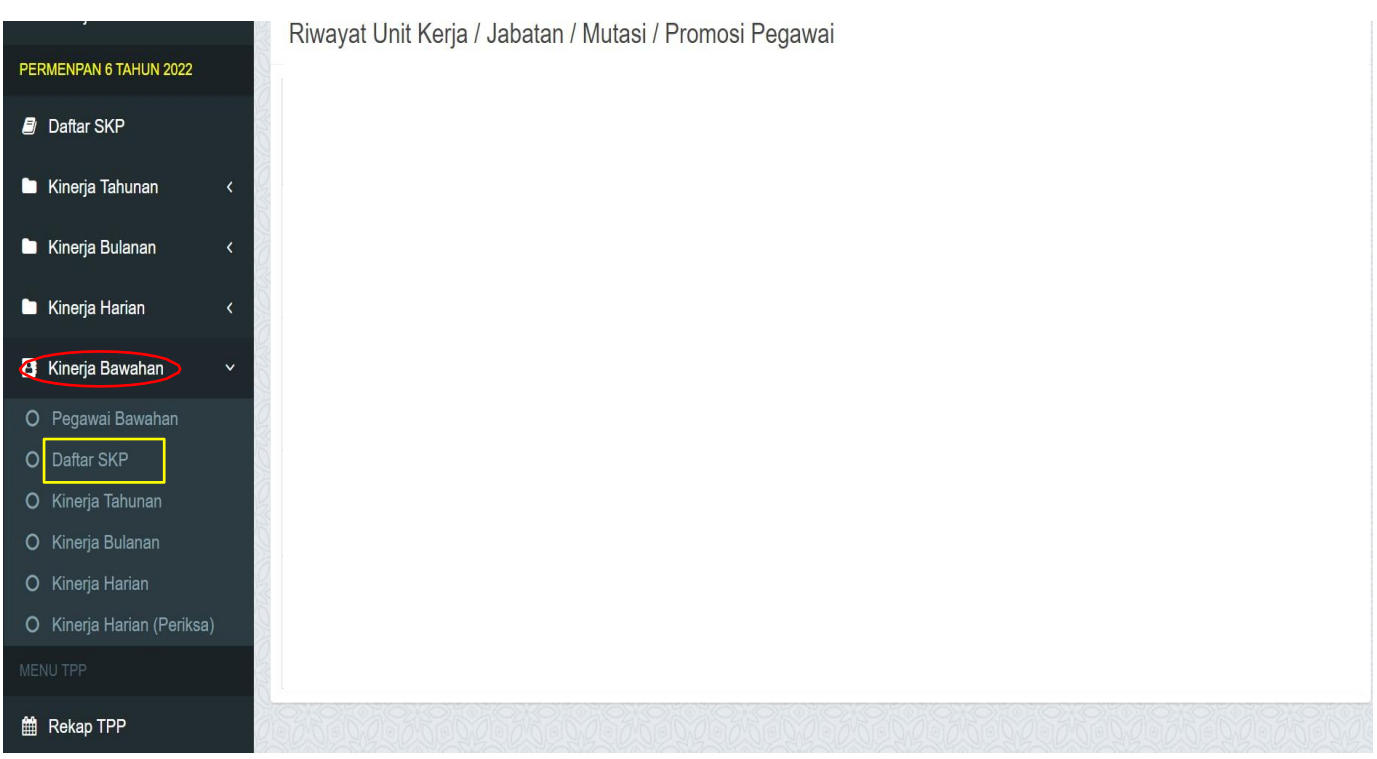

### PILIH NAMA BAWAHAN YANG AKAN DINILAI DENGAN KLIK TANDA MATA DI SEBELAH KANAN.

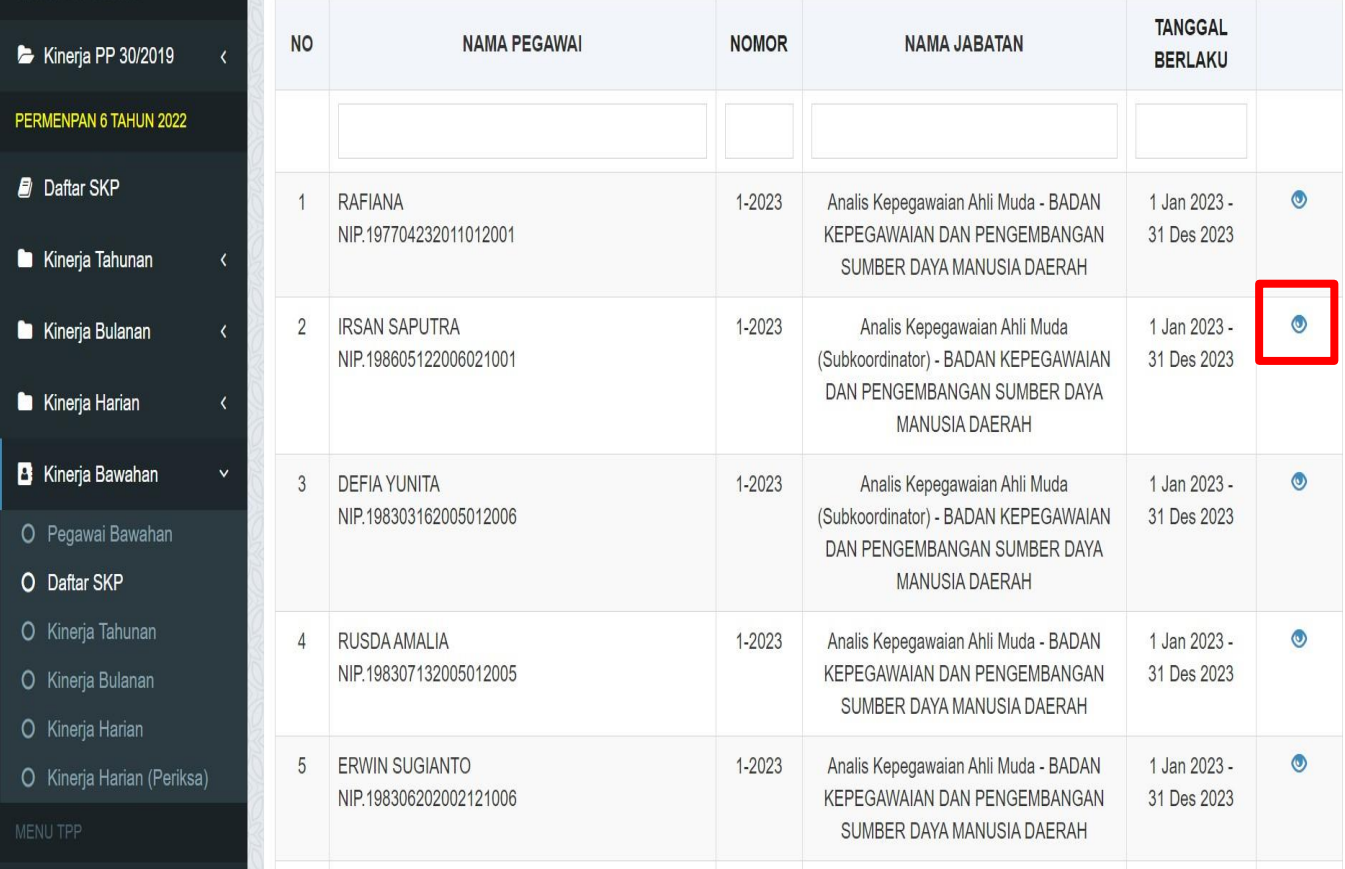

#### 4. AKAN MUNCUL TAMPILAN SEPERTI BERIKUT. UNTUK MELAKUKAN PENILAIAN HASIL KERJA, MAKA KLIK ISI NILAI PADA MENU TAHUNAN

Penilaian SKP Tahun 2023

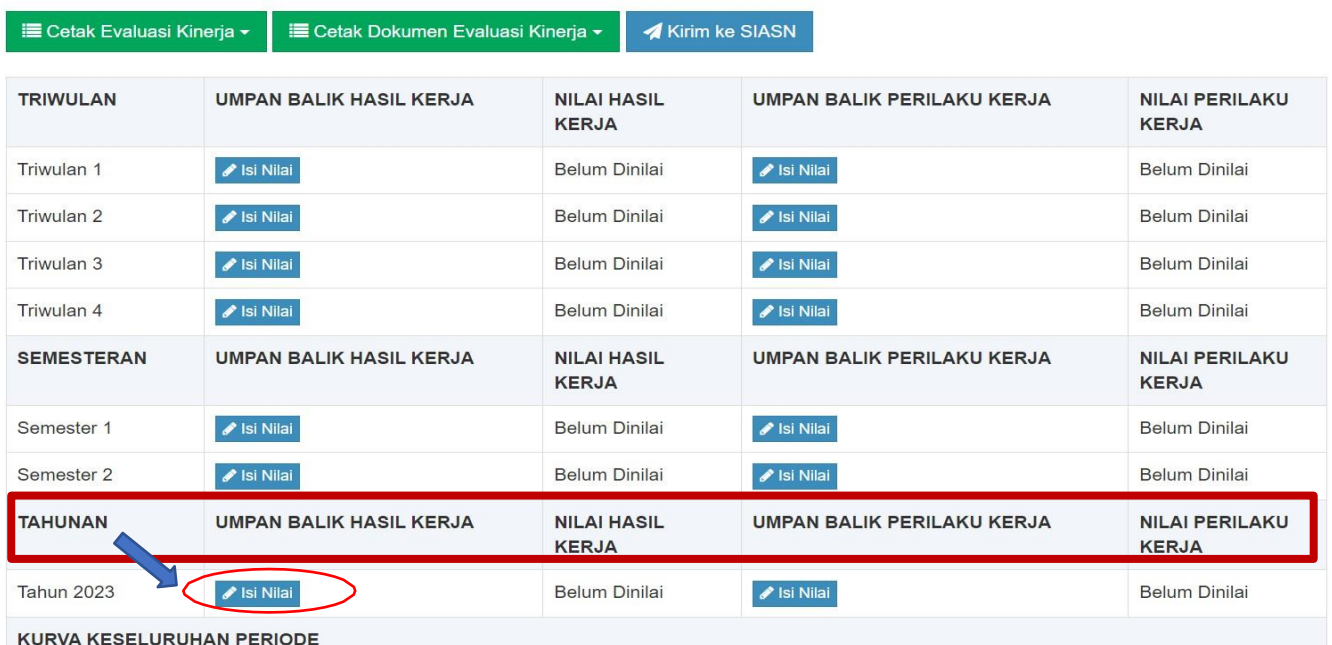

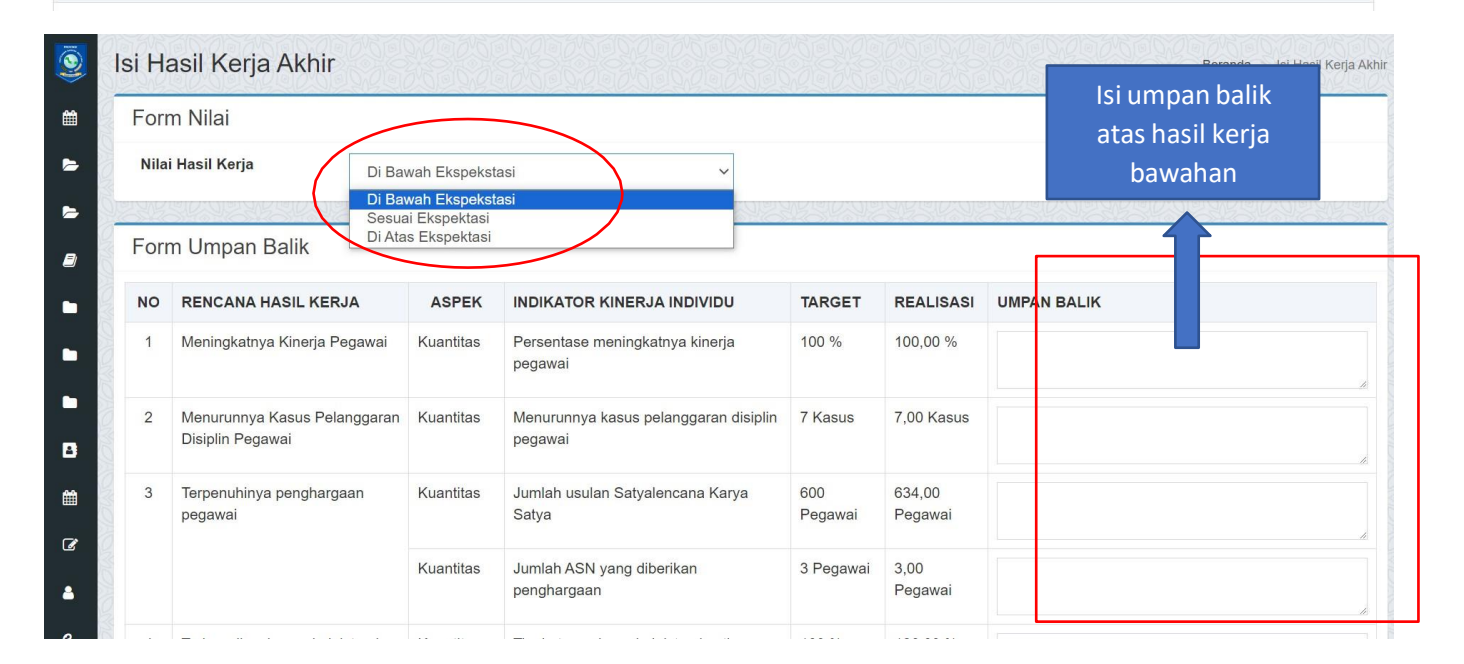

# 

#### Panduan Rating hasil kerja:

- Diatas Ekspektasi: sebagian besar atau seluruh Hasil Kerja diatas 1. ekspektasi dan tidak ada Hasil Kerja Utama yang dibawah ekspektasi dan Umpan Balik sebagian/seluruhnya menunjukkan respon positif
- $2.$ Sesuai Ekspektasi: sebagian besar atau seluruh Hasil Kerja sesuai ekspektasi dan hanya sebagian kecil Hasil Kerja Utama yang dibawah ekspektasi dan Umpan Balik Sebagianmenunjukkan respon positif
- $3.$ Dibawah Ekspektasi: sebagian besar atau seluruh Kinerja Utama dibawah Ekspektasi dan Umpan balik yang diberikan atas hasil kerja Pegawai sebagian besar atau seluruhnya tidak menunjukkan respon positif.
- **1. ISI UMPAN BERDASARKAN BAWAHAN. BALIK HASIL HASIL KERJA**
- **2. KEMUDIAN PILIH RATING HASIL KERJA SECARA KESELURUHAN. APAKAH DI ATAS EKSPEKTASI, SESUAI EKSPEKTASI ATAU DI BAWAH EKSPEKTASI PIMPINAN.**

**3. KEMUDIAN KLIK** SIMPAN

#### 5. SETELAH HASIL KERJA DINILAI, DILANJUTKAN DENGAN MELAKUKAN PENILAIAN PERILAKU KERJA DENGAN KLIK ISI NILAI:

Penilaian SKP Tahun 2023

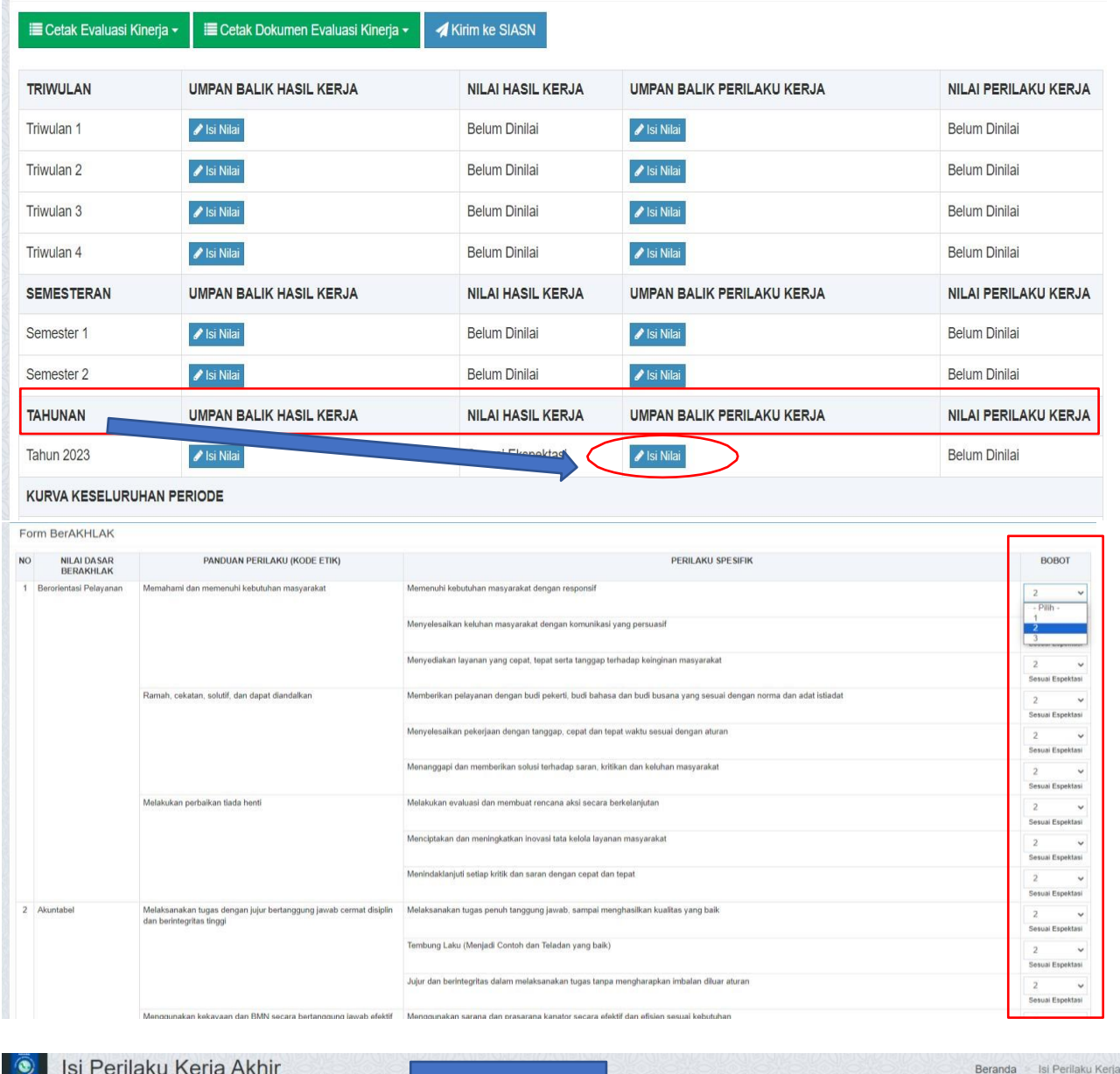

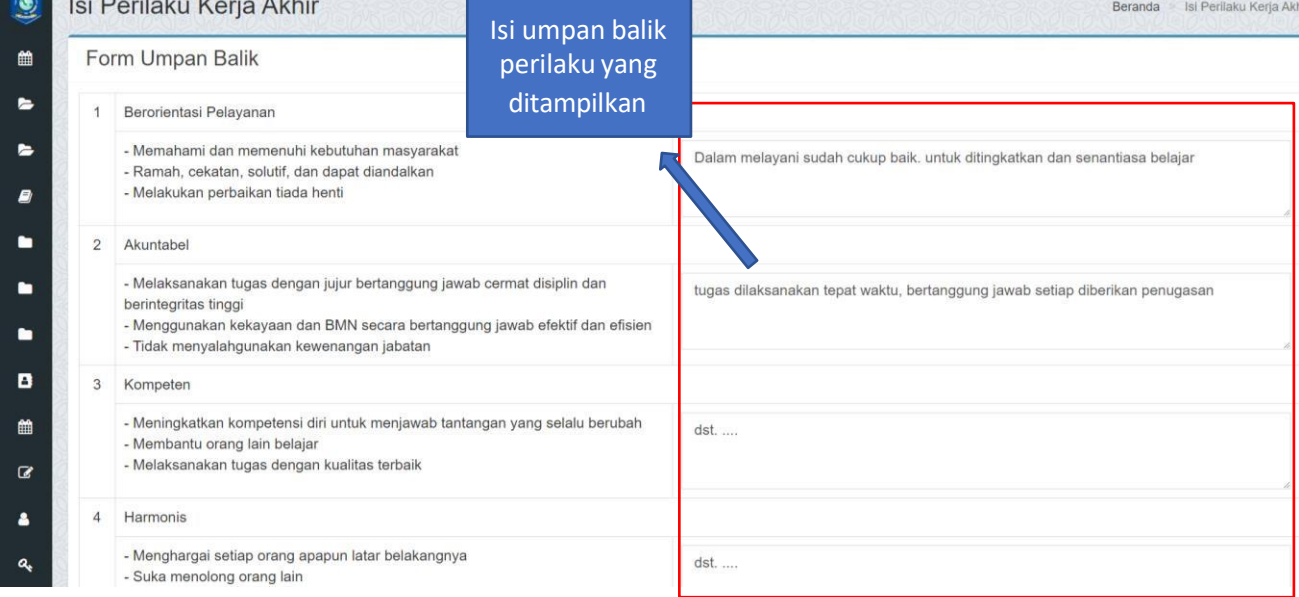

**1. PILIH BOBOT PERILAKU SPESIFIK DARI SELURUH PERILAKU BER-AKHLAK; Pilih 1, Jika Perilaku di bawah ekspektasi Pilih 2, Jika Perilaku Sesuai ekspektasi Pilih 3, Jika Perilaku Di atas ekspektasi**

- **2. KEMUDIAN, TULISKAN UMPAN BALIK PERILAKU DARI PERILAKU BER-AKHLAK;**
- **3. KLIK** SIMPAN

6. APABILA PENILAIAN KINERJA SUDAH DILAKUKAN, AKAN MUNCUL HASIL PENILAIAN KINERJA PADA AKUN MASING-MASING ASN DI APLIKASI e-kinerja;

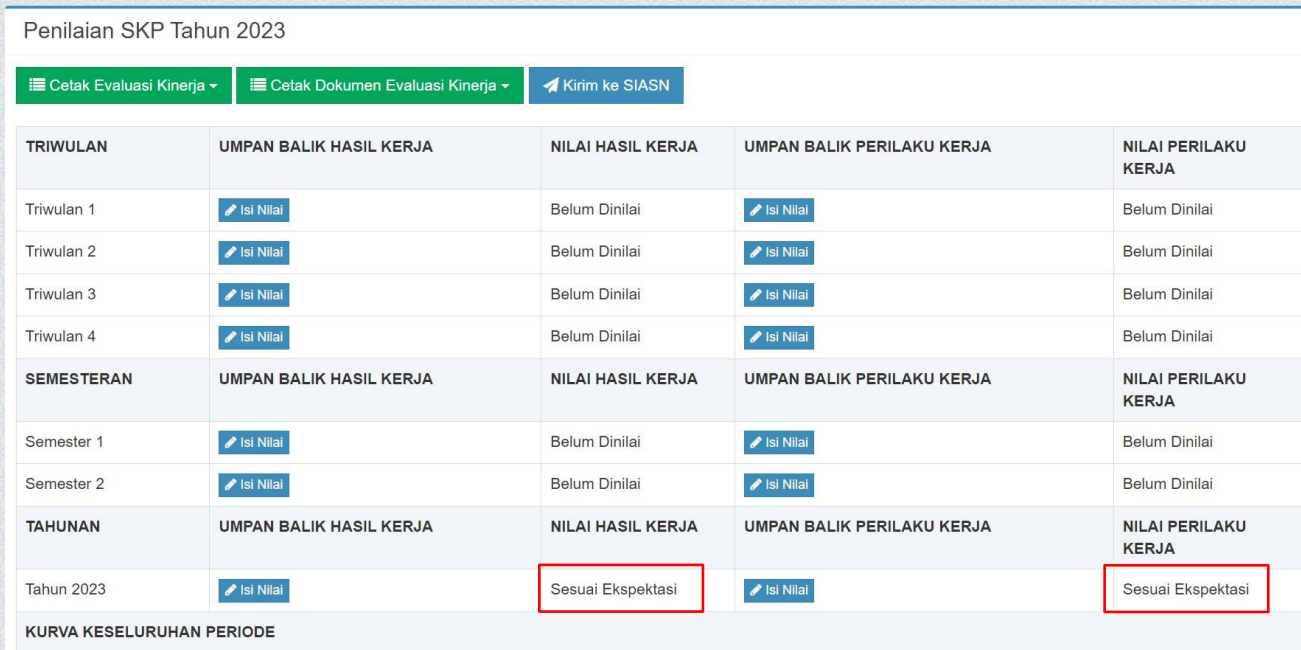

7. SKP DAN HASIL PENILAIAN KINERJA OLEH ATASAN DAPAT DICETAK DARI AKUN MASING-MASING ASN MELALUI APLIKASI e-kinerja DENGAN TAHAPAN SEBAGAI BERIKUT : a. Cetak SKP

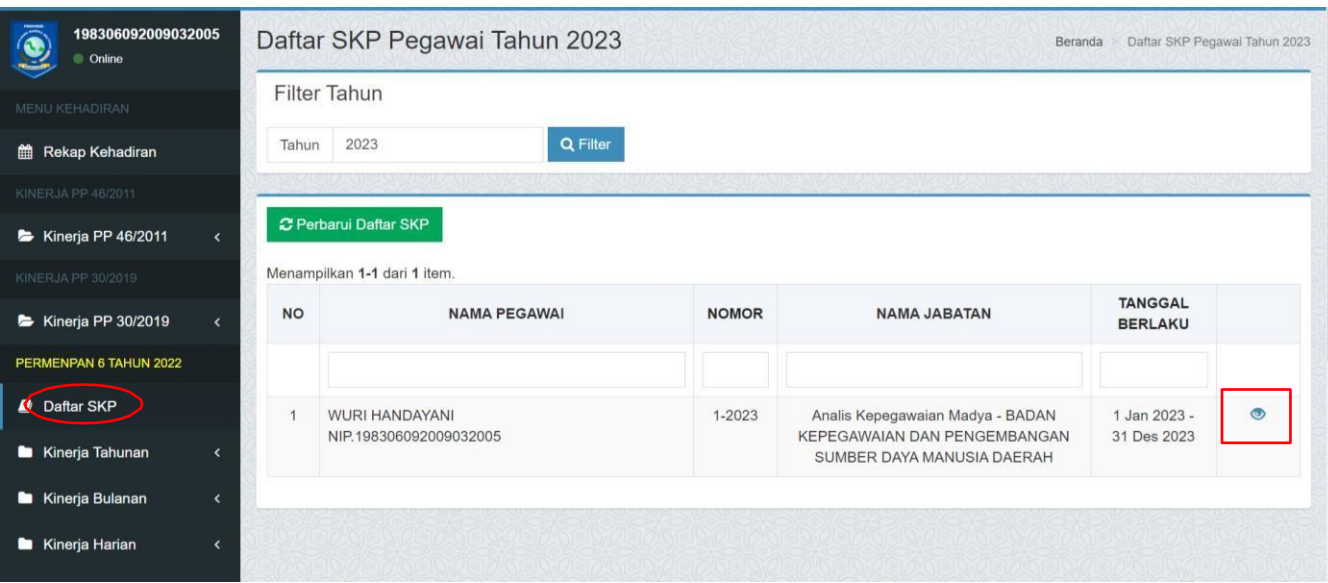

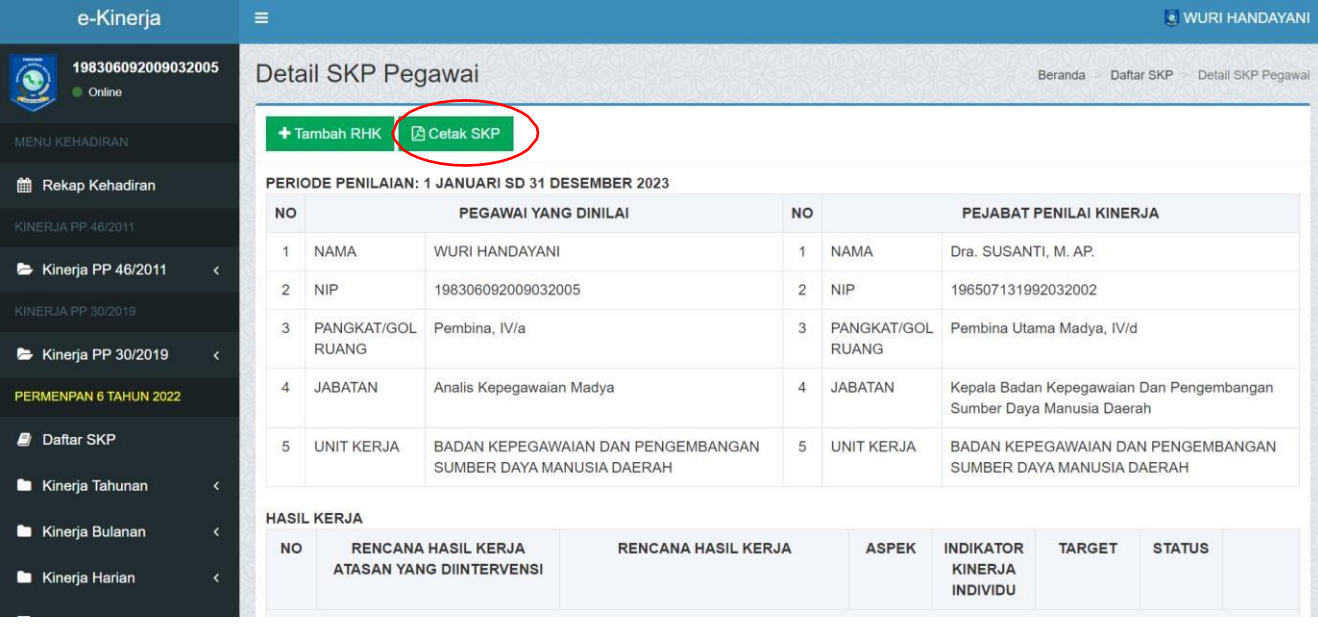

Unduh

 $\bullet$  :

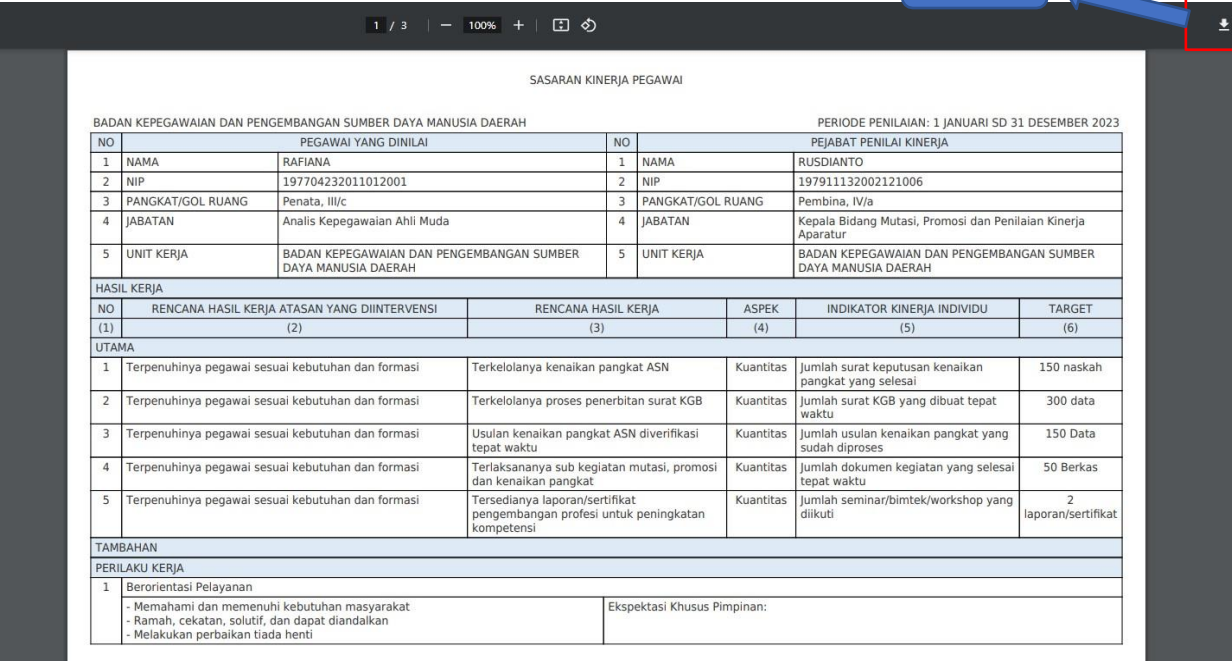

# b. Cetak hasil penilaian kinerja

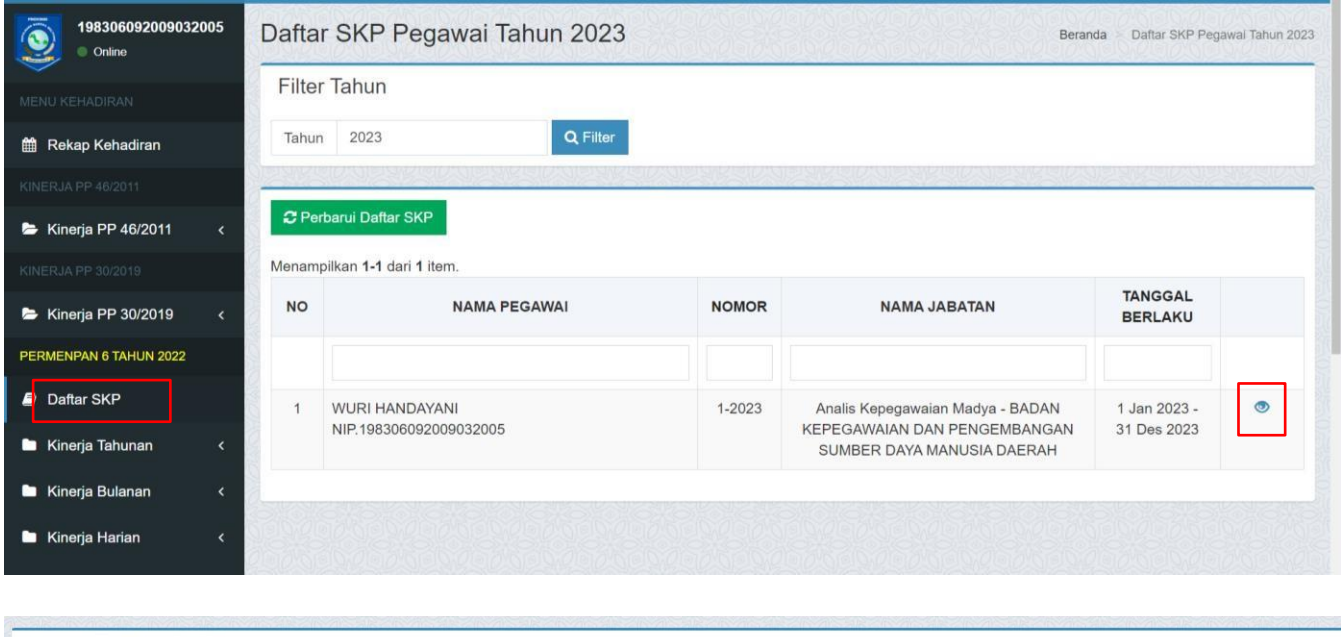

| Penilaian SKP Tahun 2023                                        |                                                      |                          |                                   |                      |
|-----------------------------------------------------------------|------------------------------------------------------|--------------------------|-----------------------------------|----------------------|
| E Cetak Evaluasi Kinerja                                        | E Cetak Dokumen Evaluasi Kinerja -<br>Kirim ke SIASN |                          |                                   |                      |
| 圕<br>TRIWULAN I<br>圚<br><b>TRIWULAN II</b><br>圆<br>TRIWULAN III | <b>UMPAN BALIK HASIL KERJA</b>                       | NILAI HASIL KERJA        | <b>UMPAN BALIK PERILAKU KERJA</b> | NILAI PERILAKU KERJA |
|                                                                 | / Isi Nilai                                          | Belum Dinilai            | / Isi Nilai                       | Belum Dinilai        |
| TRIWULAN IV<br>冏<br>SEMESTERAN I<br>岡                           | $\blacktriangleright$ Isi Nilai                      | Belum Dinilai            | <b>∕</b> Isi Nilai                | Belum Dinilai        |
| m.<br>SEMESTERAN II<br>$\boxtimes$<br>TAHUNAN                   | $\blacktriangleright$ Isi Nilai                      | Belum Dinilai            | <i>i</i> Isi Nilai                | Belum Dinilai        |
|                                                                 | / Isi Nilai                                          | Belum Dinilai            | <b>∕</b> Isi Nilai                | Belum Dinilai        |
| <b>SEMESTERAN</b>                                               | <b>UMPAN BALIK HASIL KERJA</b>                       | <b>NILAI HASIL KERJA</b> | <b>UMPAN BALIK PERILAKU KERJA</b> | NILAI PERILAKU KERJA |
| Semester 1                                                      | $\blacktriangleright$ Isi Nilai                      | Belum Dinilai            | $\blacktriangleright$ Isi Nilai   | Belum Dinilai        |
| Semester 2                                                      | $\blacktriangleright$ Isi Nilai                      | Belum Dinilai            | <b>∕</b> Isi Nilai                | Belum Dinilai        |
| <b>TAHUNAN</b>                                                  | <b>UMPAN BALIK HASIL KERJA</b>                       | <b>NILAI HASIL KERJA</b> | UMPAN BALIK PERILAKU KERJA        | NILAI PERILAKU KERJA |
| <b>Tahun 2023</b>                                               | / Isi Nilai                                          | Sesuai Ekspektasi        | <b>∕</b> Isi Nilai                | Sesuai Ekspektasi    |
| KURVA KESELURUHAN PERIODE                                       |                                                      |                          |                                   |                      |

(Noted : Tampilan di atas pada menu skp paling bawah setelah lampiran skp)

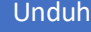

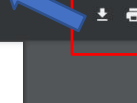

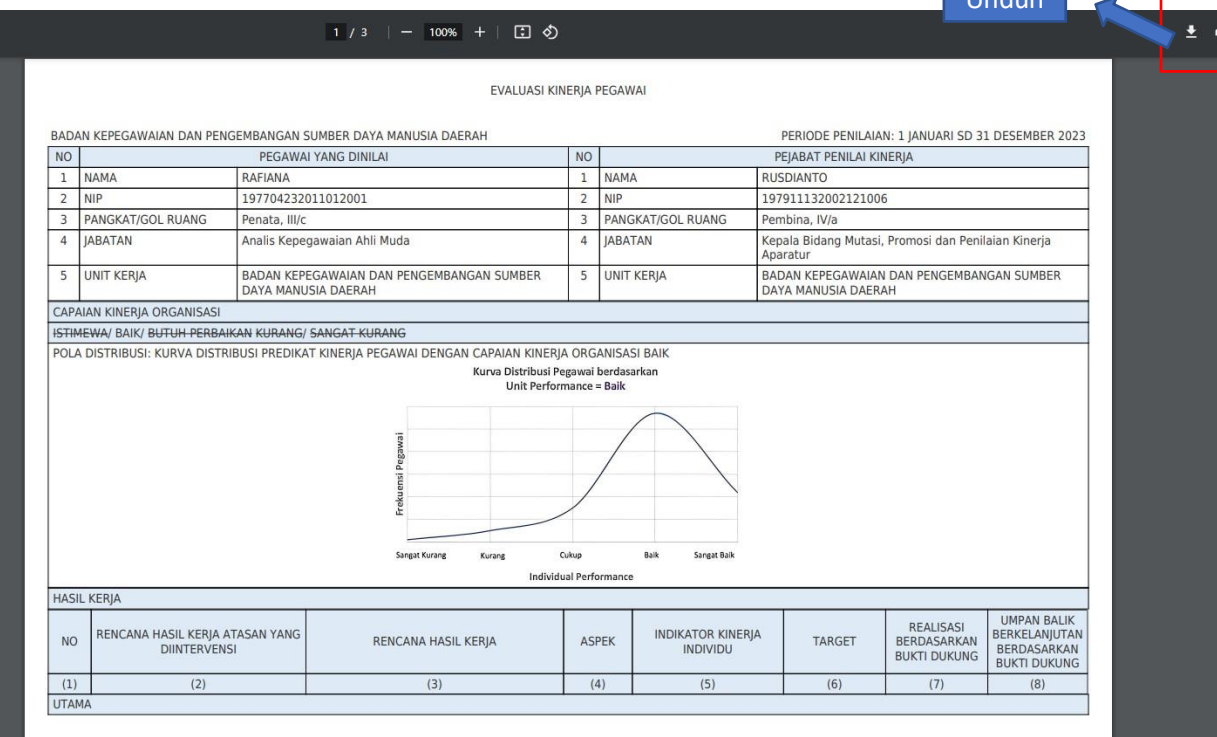

# c. Cetak hasil penilaian kinerja akhir

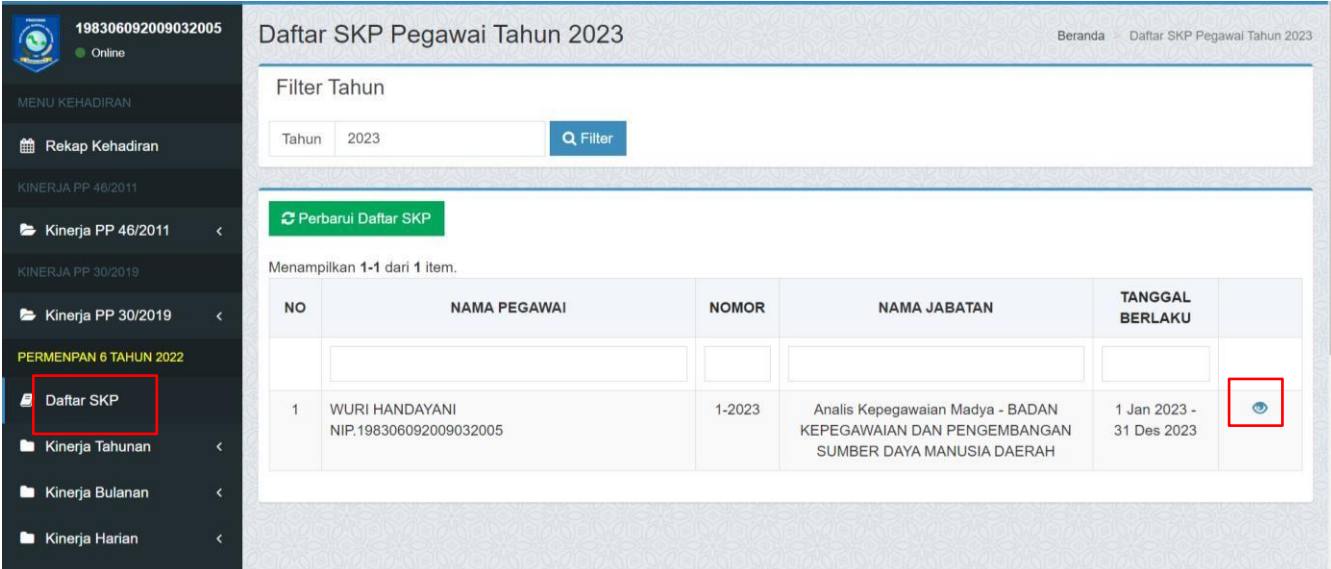

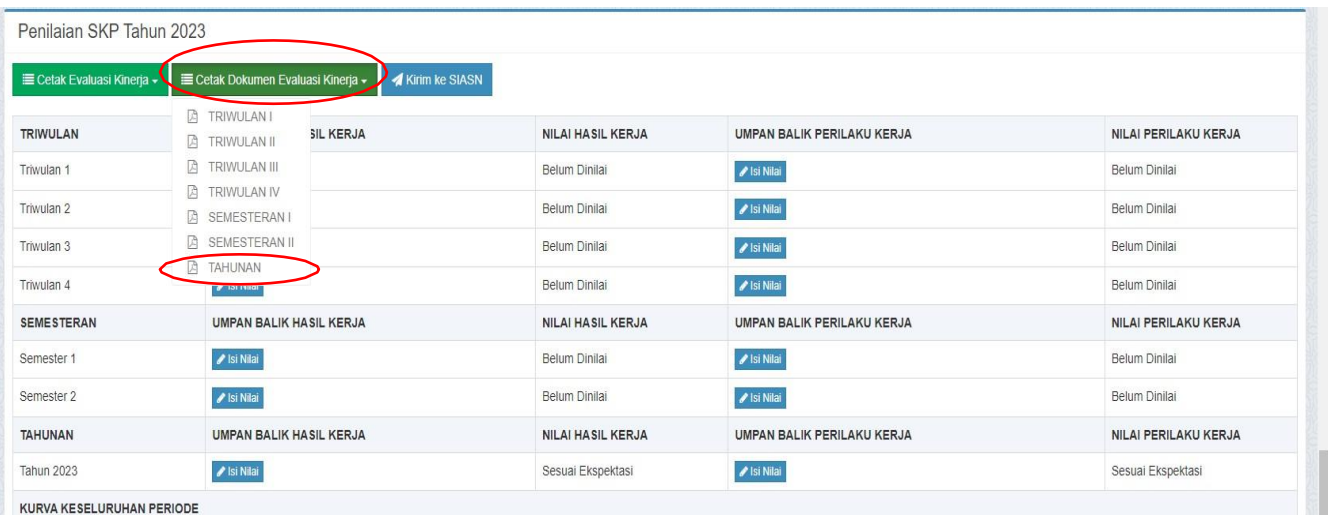

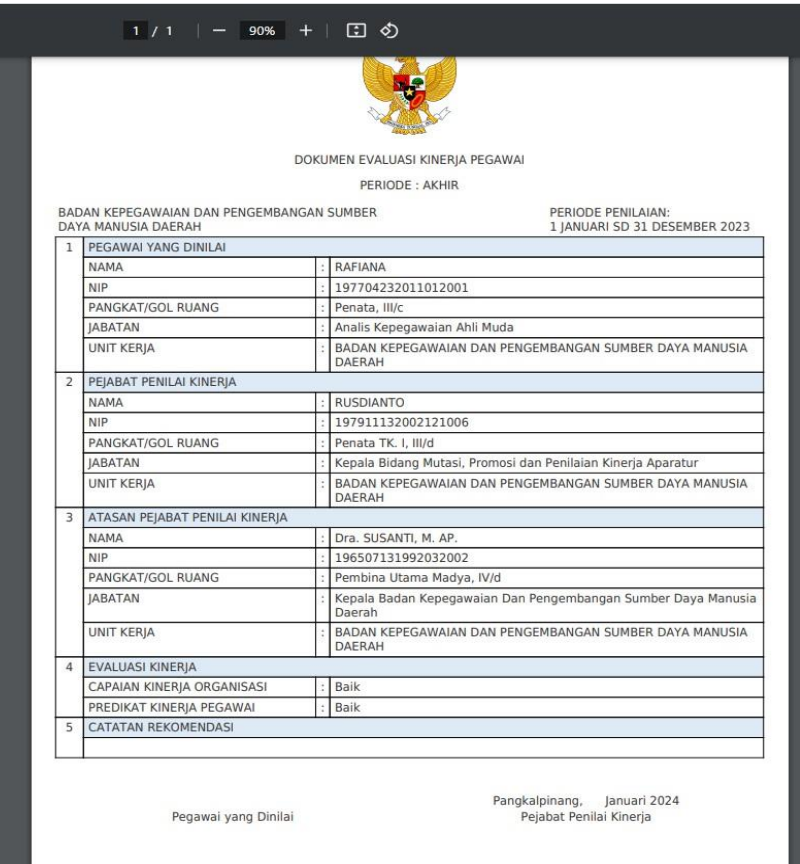

**UNTUK DIPERHATIKAN :**

- **1. PASTIKAN SELURUH DOKUMEN SUDAH DIISI DAN LENGKAP SESUAI DENGAN PERMENPANRB NOMOR 6 TAHUN 2022 MULAI DARI FORMAT SKP, FORMAT LAMPIRAN SKP DAN HASIL PENILAIAN KINERJA (UMPAN BALIK DAN RATING KINERJA);**
- **2. SEBAGAI PERHATIAN, POLA DISTRIBUSI PREDIKAT KINERJA BERDASARKAN PADA PREDIKAT KINERJA ORGANISASI SEBAGAI BERIKUT :**

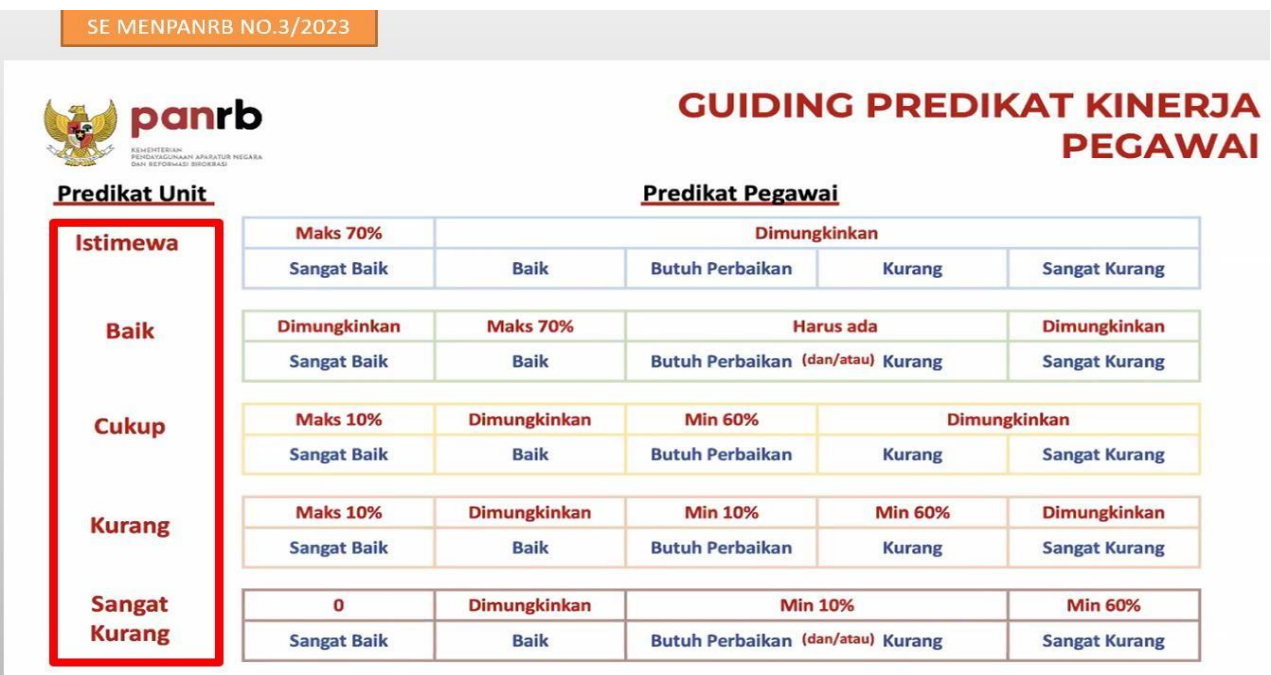

# **3. PENGELOLA KEPEGAWAIAN MENGECEK KEMBALI HASIL PENILAIAN KINERJA ASN DI PERANGKAT DAERAH MASING-MASING;**

DASAR HUKUM :

- 1. PERATURAN PEMERINTAH NOMOR 30 TAHUN 2019 TENTANG PENILAIAN KINERJA PEGAWAI NEGERI SIPIL;
- 2. PERATURAN MENTERI PENDAYAGUNAAN APARATUR NEGARA DAN REFORMASI BIROKRASI NOMOR 6 TAHUN 2022 TENTANG PENGELOLAAN KINERJA APARATUR SIPIL NEGARA.